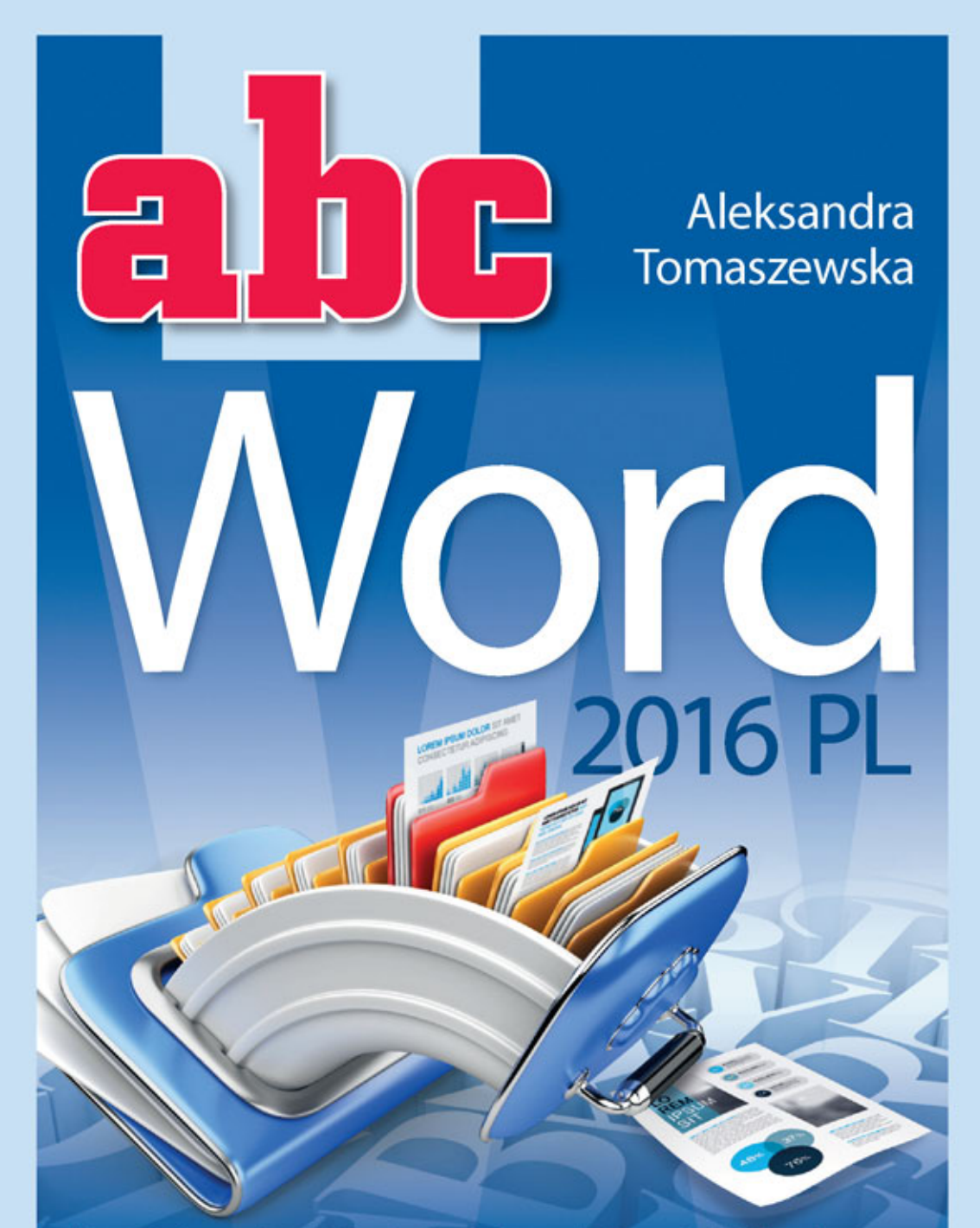

#### Naucz się tworzyć profesjonalne i estetyczne dokumenty tekstowe!

Helion<sup>1</sup>

- · Dokument ściśle tekstowy, czyli jak sformatować tekst i nadać mu odpowiedni wygląd
- = Elementy graficzne, czyli jak wstawić do tekstu plik ze zdjęciem, z wykresem lub tabelą
- Praca na cztery ręce, czyli jak pracować zespołowo i wykorzystywać zaawansowane opcje Worda

Wszelkie prawa zastrzeżone. Nieautoryzowane rozpowszechnianie całości lub fragmentu niniejszej publikacji w jakiejkolwiek postaci jest zabronione. Wykonywanie kopii metodą kserograficzną, fotograficzną, a także kopiowanie książki na nośniku filmowym, magnetycznym lub innym powoduje naruszenie praw autorskich niniejszej publikacji.

Wszystkie znaki występujące w tekście są zastrzeżonymi znakami firmowymi bądź towarowymi ich właścicieli.

Autor oraz Wydawnictwo HELION dołożyli wszelkich starań, by zawarte w tej książce informacje były kompletne i rzetelne. Nie biorą jednak żadnej odpowiedzialności ani za ich wykorzystanie, ani za związane z tym ewentualne naruszenie praw patentowych lub autorskich. Autor oraz Wydawnictwo HELION nie ponoszą również żadnej odpowiedzialności za ewentualne szkody wynikłe z wykorzystania informacji zawartych w książce.

Redaktor prowadzący: Michał Mrowiec

Projekt okładki: Jan Paluch

Fotografia na okładce została wykorzystana za zgodą Shutterstock.com

Wydawnictwo HELION ul. Kościuszki 1c, 44-100 GLIWICE tel. 32 231 22 19, 32 230 98 63 e-mail: *helion@helion.pl*  WWW: *http://helion.pl* (księgarnia internetowa, katalog książek)

Drogi Czytelniku! Jeżeli chcesz ocenić tę książkę, zajrzyj pod adres *http://helion.pl/user/opinie/abcw16* Możesz tam wpisać swoje uwagi, spostrzeżenia, recenzję.

ISBN: 978-83-283-1740-6

Copyright © Helion 2015

Printed in Poland.

[• Kup książkę](http://helion.pl/page354U~rf/abcw16)

- 
- Oceń książkę • Oceń książkę
- 
- [Księgarnia internetowa](http://helion.pl/page354U~r/4CAKF)<br>• Lubię to! » Nasza społeczność • Lubię to! » Nasza społeczność

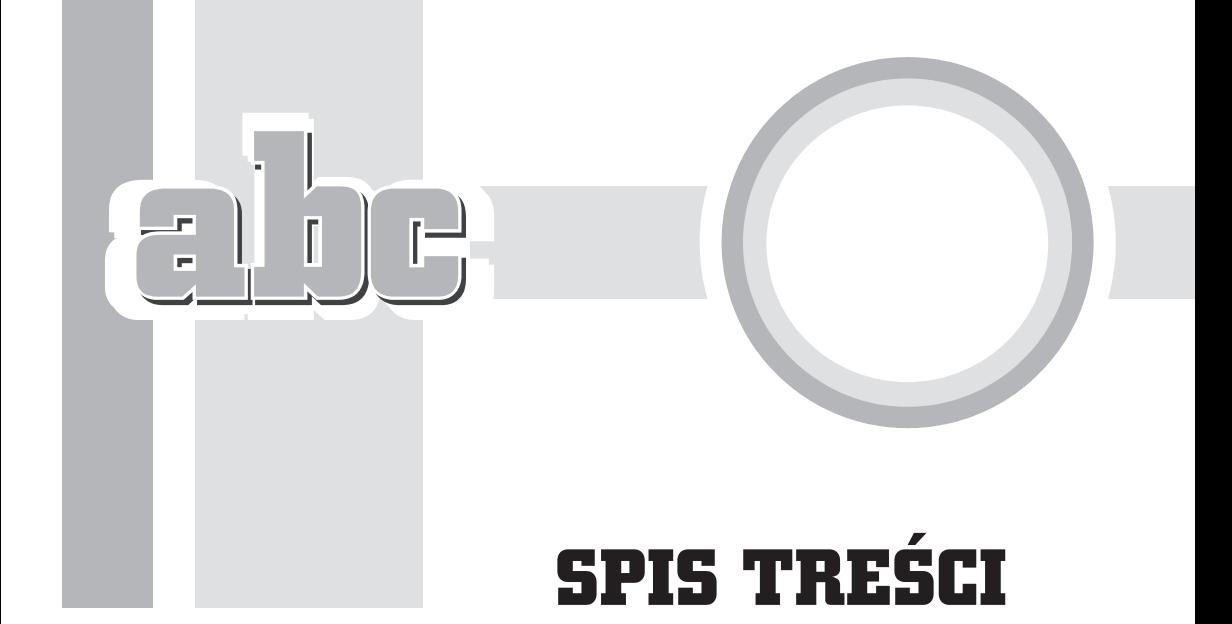

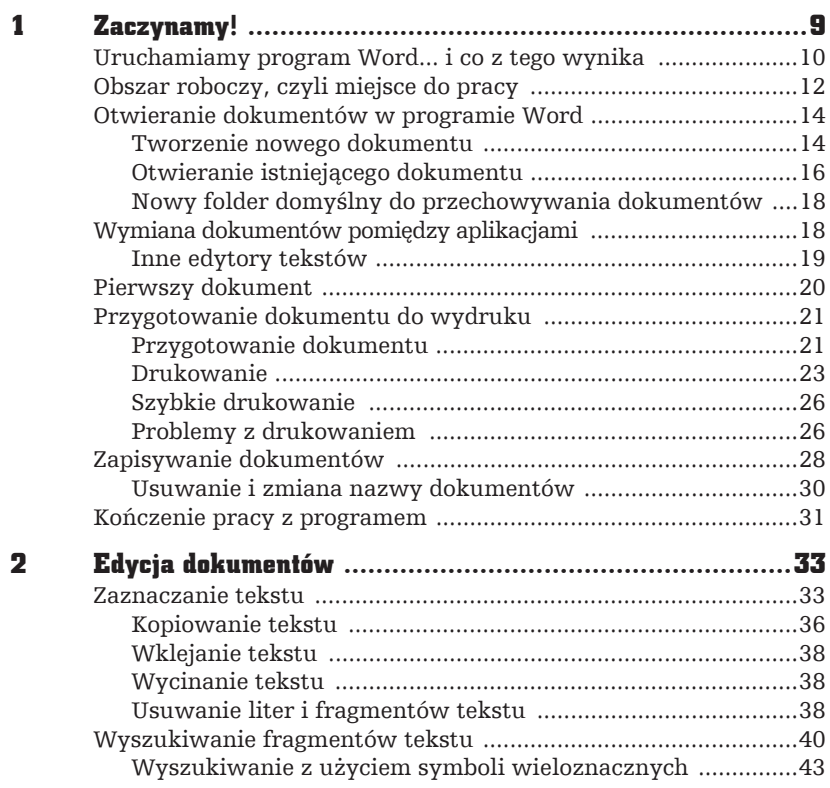

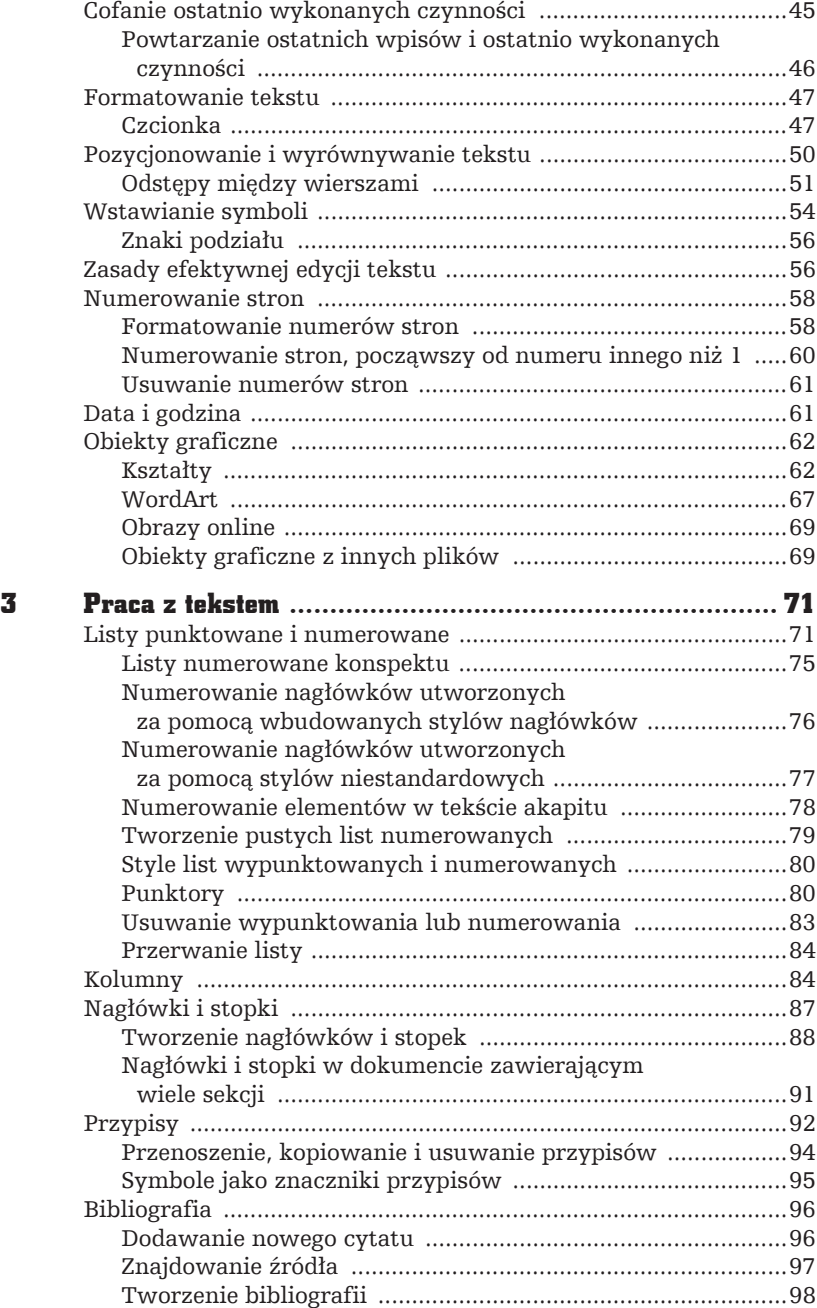

4

L

 $\overline{a}$ 

 $\frac{1}{1}$  $\begin{bmatrix} 1 \\ 1 \end{bmatrix}$ 

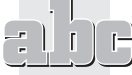

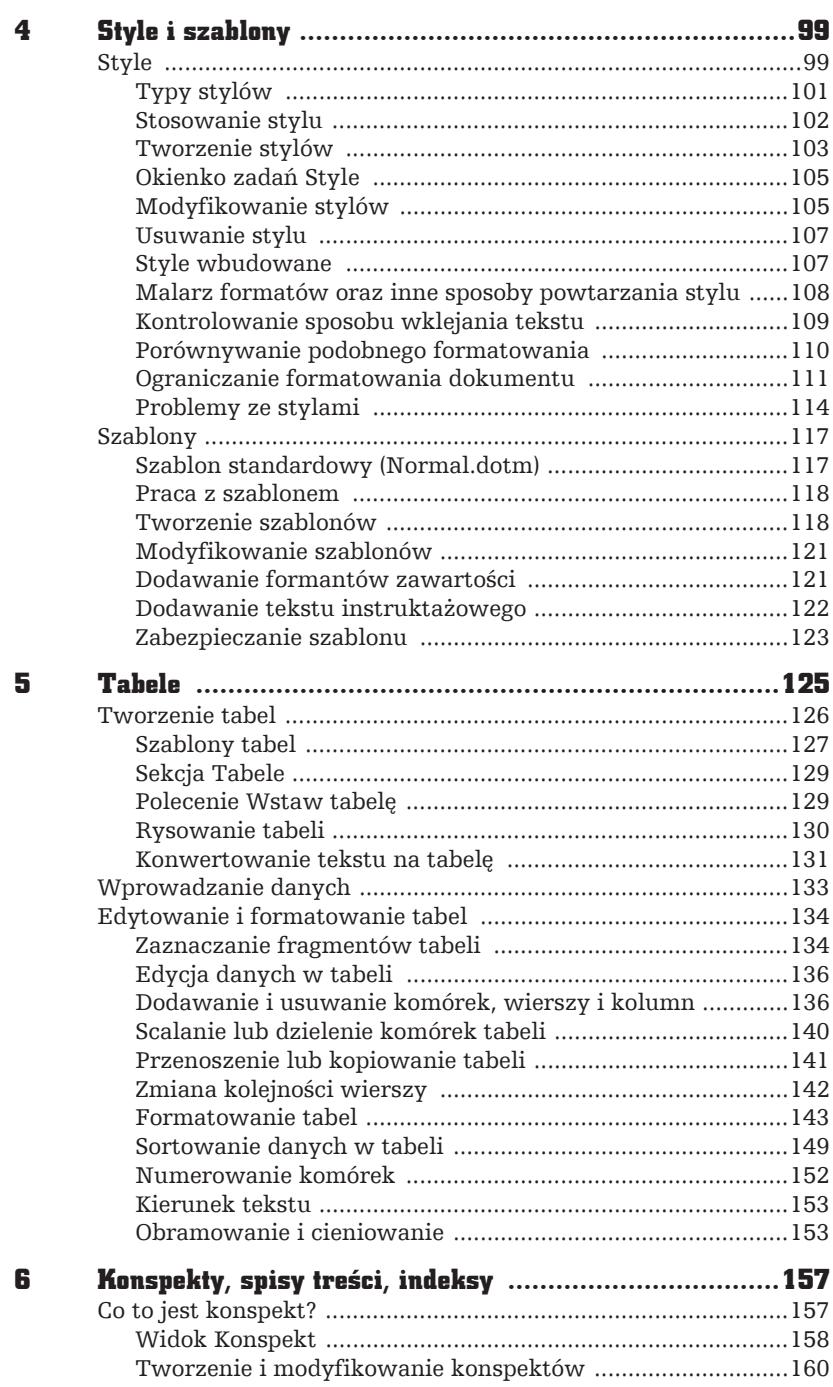

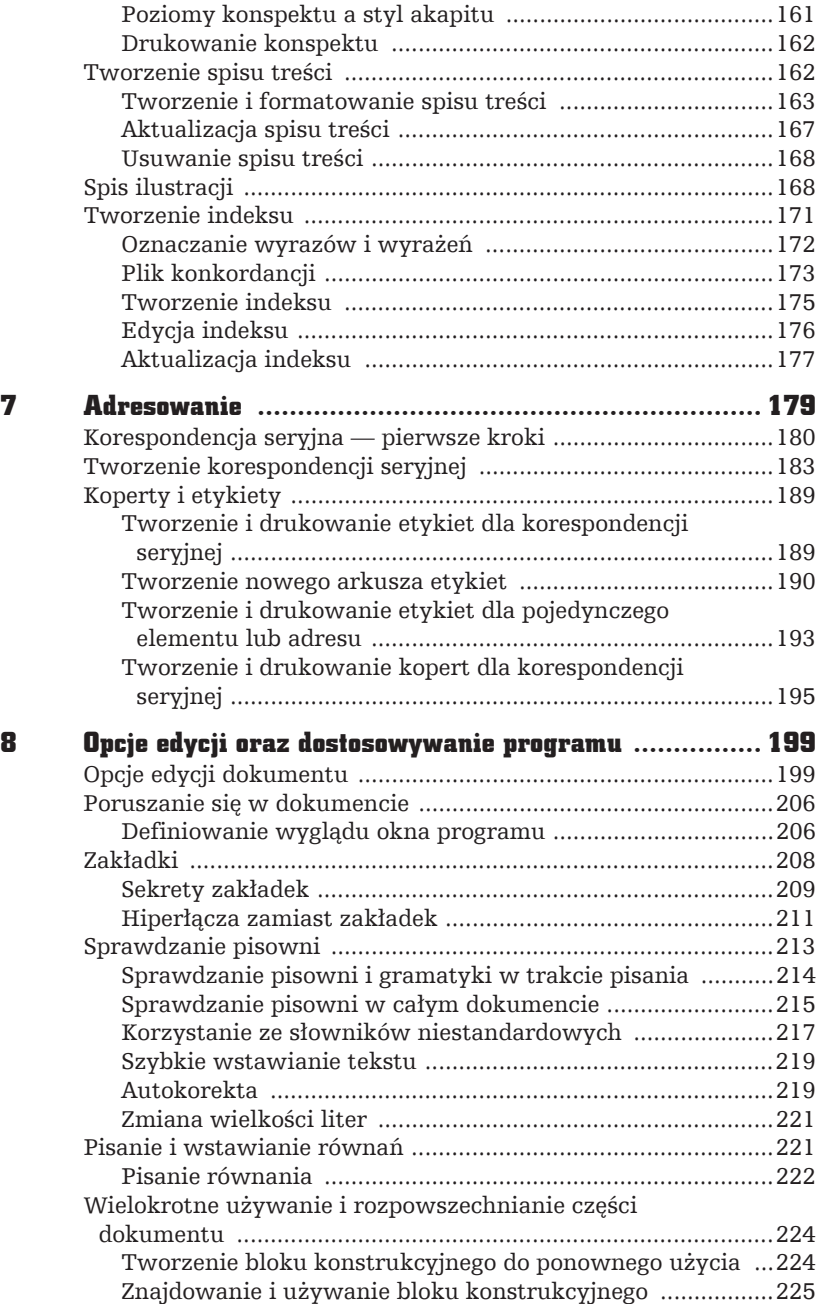

 $\prod_{i=1}^{n}$ 

 $\overline{a}$  $\mathcal{L}$ 

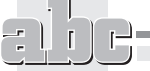

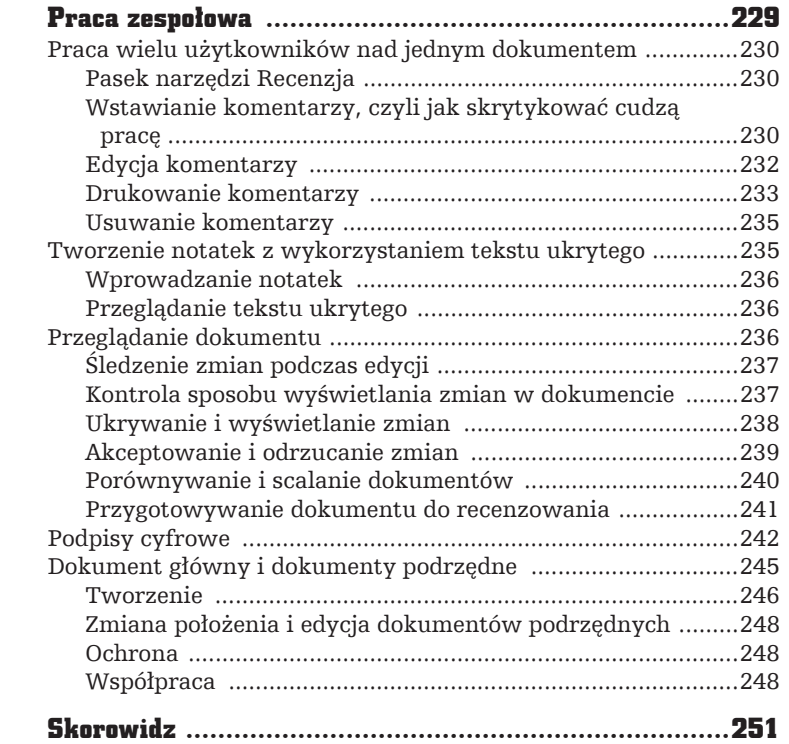

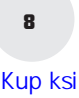

 $\prod_{i=1}^{n}$ 

 $\overline{a}$ Æ

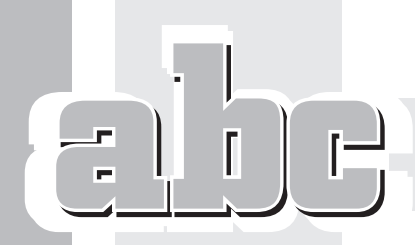

# KONSPEKTY, SPISY TREŚCI, INDEKSY

6

## Co to jest konspekt?

Konspekt to hierarchiczna struktura dokumentu, którą tworzą jego nagłówki i nagłówki podrzędne. Konspekt tworzą tytuły wszystkich rozdziałów i podrozdziałów, a na tej podstawie dopiero powstaje dokument lub książka. Rozmiar czcionki nagłówka zaleĝy od poziomu konspektu — rozmiar czcionki rośnie wraz z poziomem hierarchii.

W ramach szablonu *Normal.dotm* program Word jest wyposażony w dziewieć stylów wbudowanych, które umożliwiają tworzenie struktury konspektu. Konspekt przedstawia sposób organizacji dokumentu i ułatwia modyfikację jego struktury.

#### Widok Konspekt

W programie Word jest dostępny specjalny widok *Konspekt* przeznaczony do pracy z konspektami. Typowy konspekt w widoku *Konspekt* przedstawia rysunek 6.1. Aby włączyć widok *Konspekt*, przejdź na zakładkę Widok i w sekcji Widoki kliknij przycisk *Konspekt*.

|                              | Tworzenie konspektu                                                 |                                          | Narzędzia główne                                                                                                    |                 | Projektowanie     |                             |                            |  |  |
|------------------------------|---------------------------------------------------------------------|------------------------------------------|----------------------------------------------------------------------------------------------------|-----------------|-------------------|-----------------------------|----------------------------|--|--|
| $\leftarrow$<br>$\leftarrow$ | Poziom 1                                                            |                                          | Pokaż poziom: Wszystkie p                                                                                                    |                 |                   |                             |                            |  |  |
|                              |                                                                     |                                          | √ Pokaż formatowanie tekstu                                                                                                    |                 |                   |                             |                            |  |  |
|                              |                                                                     |                                          | Pokaż tylko pierwszy wiersz                                                                                                    |                 | Pokaż<br>dokument | Zwiń dokumenty<br>podrzedne | Zamknij widok<br>konspektu |  |  |
|                              |                                                                     |                                          | Narzedzia tworzenia konspektu                                                                                                    |                 |                   | Dokument główny             | Zamykanie                  |  |  |
|                              | * W celu wstawienia tabeli zagnieżdżonej można kliknąć w komórce, a |                                          |                                                                                                    |                 |                   |                             |                            |  |  |
|                              | ⊕ Wprowadzanie danych<br>Tabela 5.1.<br>Klawisz<br>Tab lub →        | Czynność                                 | nastepnie użyć dowolnej z metod wstawiania tabeli lub narysować tabele<br>zagnieżdżoną w odpowiednim miejscu. Możesz również skopiować<br>istniejącą tabelę i wkleić ją do innej tabeli.<br>· Možna założyć, że każda komórka tabeli jest oddzielnym oknem edytora tekstu.<br>Aby wprowadzić tekst do komórki, wystarczy umieścić w niej kursor i zacząć pisać.<br>Możesz również wkleić do komórki tekst ze schowka. Tabela 5.1 zawiera.<br>zestawienie klawiszy, które będą najbardziej przydatne podczas przemieszczania<br>się pomiędzy poszczególnymi komórkami tabeli.<br>Klawisze wykorzystywane do przemieszczania się wewnątrz tabeli<br>Przejście do następnej kolumny w bieżącym wierszu |                 |                   |                             |                            |  |  |
|                              | Shift+Iab                                                           |                                          | Przejście do poprzedniej kolumny w bieżącym wierszu                                                                                                    |                 |                   |                             |                            |  |  |
|                              |                                                                     |                                          | Przejście do następnego wiersza                                                                                                    |                 |                   |                             |                            |  |  |
|                              |                                                                     |                                          | Przejście do poprzedniego wiersza                                                                                                    |                 |                   |                             |                            |  |  |
|                              | Alt+Hame                                                            | Przejście na początek wiersza            |                                                                                                    |                 |                   |                             |                            |  |  |
|                              | Alt+End                                                             |                                          | Przejście na koniec wiersza                                                                                                    |                 |                   |                             |                            |  |  |
|                              | Alt+Page Un                                                         |                                          | Przejście na początek kolumny                                                                                                    |                 |                   |                             |                            |  |  |
|                              | Alt+Page Down                                                       |                                          | Przejście na koniec kolumny                                                                                                    |                 |                   |                             |                            |  |  |
|                              | - <koniec wskazówki=""><br/>kopiować, wklejać, usuwać itd.</koniec> | naciśnięcie kombinacji klawiszy GuścZeó. | Pamiętaj, że naciśnięcie klawisza gob wewnątrz komórki tabeli powoduje przejście do kolejnej<br>komórki. Jeśli chcesz wstawić znak tabulacji wewnatrz komórki tabeli, musisz to zrobić przez<br>⊕ Edytowanie i formatowanie tabel<br>· Po utworzeniu tabeli i wprowadzeniu danych możesz edytować zawartość<br>poszczególnych komórek. Tekst tabeli edytuje się w taki sam sposób jak tekst<br>dokumentu, który nie jest umieszczony w tabeli. Tekst można zaznaczać,                                                                                                    |                 |                   |                             |                            |  |  |
|                              |                                                                     |                                          | $\circledcirc$ Zaznaczanie fragmentów tabeli                                                                                                    |                 |                   |                             |                            |  |  |
|                              |                                                                     |                                          |                                                                                                    |                 |                   |                             |                            |  |  |
|                              |                                                                     |                                          |                                                                                                    |                 |                   |                             |                            |  |  |
|                              |                                                                     |                                          | Jeśli chcesz modyfikować i formatować tabele, musisz najpierw nauczyć się                                                                                                    |                 |                   |                             |                            |  |  |
|                              |                                                                     |                                          | zaznaczać interesujące Cię fragmenty tabeli. Możesz to oczywiście zrobić,                                                                                                    |                 |                   |                             |                            |  |  |
|                              |                                                                     |                                          | klikając przyciskiem myszy i przeciągając kursor myszy w odpowiednie<br>miejsce, ale istnieje również możliwość wykorzystania dostępnych w                                                                                                    |                 |                   |                             |                            |  |  |
|                              |                                                                     |                                          | programie skrótów klawiaturowych.                                                                                                    |                 |                   |                             |                            |  |  |
|                              | · Wakazówka                                                         |                                          |                                                                                                    |                 |                   |                             |                            |  |  |
|                              |                                                                     |                                          | · Jednym z kluczy do zrozumienia sposobu wybierania komórek w programie Word są<br>ukryte znaczniki końca komórki. Po zaznaczeniu znacznika końca komórki i przejściu<br>do kolejnej komôrki zaznaczone zostają obie komôrki. Aby zobaczyć znaczniki końca<br>komórki, kliknij przycisk Paka; wszysów znajdujący się w sekcji Akapirzakładki                                                                                                    |                 |                   |                             |                            |  |  |
|                              |                                                                     | Narzadzia główne.<br>«koniec wskazówki»  |                                                                                                    | $2^2 - 22 + 14$ |                   |                             |                            |  |  |

Rysunek 6.1. Dokument przedstawiony w widoku Konspekt

W widoku *Konspekt* program automatycznie tworzy wcięcia nagłówków, aby pokazać istniejące między nimi relacje. Użytkownik może wyświetlić lub ukryć określony poziom konspektu. Narzędzia do pracy z konspektem znajdują się na zakładce Tworzenie konspektu tuż nad oknem dokumentu (rysunek 6.2).

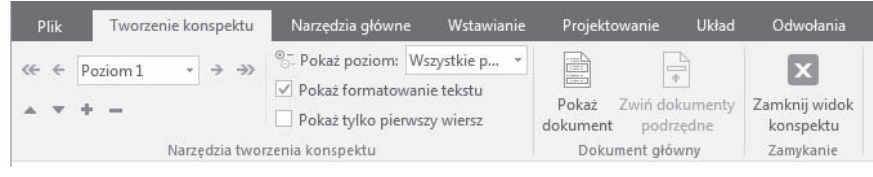

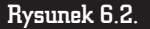

#### Rysunek 6.2. Zakïadka Tworzenie konspektu

Aby wyświetlić określony poziom konspektu, wybierz odpowiadającą mu opcje z listy rozwijanej Pokaż poziom w sekcji Narzędzia tworzenia konspektu. Jeśli chcesz, aby wszystkie poziomy konspektu były jednocześnie pokazywane, wybierz opcję *Wszystkie poziomy* (rysunek 6.3).

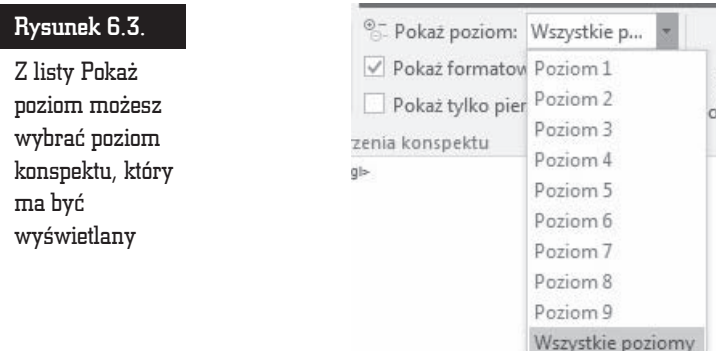

Inna niezwykle pożyteczna funkcja dostępna na zakładce *Tworzenie konspektu* to *Pokaĝ tylko pierwszy wiersz*. JeĂli zaznaczysz pole wyboru *Pokaĝ tylko pierwszy wiersz*, program będzie wyświetlał pierwszy wiersz każdego akapitu dokumentu.

Zaznaczenie pola wyboru Pokaż formatowanie tekstu powoduje wyświetlanie szczegółów formatowania konspektu. Należy pamietać, że każdy styl nagłówka ma własne formatowanie, które może utrudniać pracę nad strukturą dokumentu.

Jest również możliwa zmiana kolejności nagłówków i tekstu podstawowego, przenoszenie ich w górę lub w dół. Użytkownik może podnosić poziom nagłówka (polega to na zmianie tekstu podstawowego na nagłówek lub podwyższeniu poziomu nagïówka, na przykïad zmianie z *Nagïówek 6* na *Nagïówek 5*) lub go obniĝaÊ. Służą do tego przyciski dostępne w sekcji *Narzędzia tworzenia konspektu*. Strukturę dokumentu można również organizować na nowo, przeciągając symbole konspektu w lewo, w prawo, do góry lub do dołu.

#### Tworzenie i modyfikowanie konspektów

W celu utworzenia konspektu należy przypisać odpowiedni styl nagłówka każdemu poziomowi konspektu: styl *Nagïówek 1* pierwszemu poziomowi, styl *Nagïówek 2* — drugiemu poziomowi itd. Moĝesz najpierw napisaÊ konspekt, a dopiero potem przypisać odpowiednie style nagłówków. Możesz również przypisywać style nagłówków na bieżąco.

W nowym dokumencie przejdě do widoku *Konspekt* i po wpisaniu kaĝdego kolejnego nagłówka naciśnij klawisz *Enter*. Program Word formatuje nagłówki, stosując wbudowany styl nagłówka Nagłówek 1.

Jeśli chcesz przyporządkować nagłówek do innego poziomu i zastosować odpowiedni styl nagłówka, umieść w nim punkt wstawiania, a nastepnie na pasku narzędzi *Tworzenie konspektu* klikaj przycisk *Podwyĝsz poziom* lub *Obniĝ poziom*, aĝ nagłówek znajdzie się na wymaganym poziomie.

Aby przenieść nagłówek w inne miejsce, umieść w nim punkt wstawiania, a następnie na pasku narzędzi *Tworzenie konspektu* klikaj przycisk *Przenieś w górę* lub *Przenie*ś w dół, aż nagłówek znajdzie się w wymaganym miejscu. Pamiętaj, że jeśli nagłówek jest zwinięty, umieszczony pod nim tekst podrzędny jest przenoszony razem z nim.

Po odpowiednim zorganizowaniu dokumentu przełącz się do widoku normalnego, widoku układu wydruku lub widoku układu strony sieci Web, aby dodać szczegóïy i ilustracje do tekstu podstawowego.

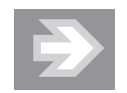

Można także zmienić rozmieszczenie tekstu, przeciągając symbole nagłówków konspektu i tekstu podstawowego w górę, w dół, w lewo lub w prawo. Podczas przeciągania symbolu konspektu zwiniętego nagłówka umieszczone pod nim nagłówki podrzędne i tekst podstawowy również są przenoszone lub ich poziom się zmienia.

Podczas przeciągania program Word wyświetla linię pionową na poziomie każdego nagłówka. Zwolnij przycisk myszy, aby przydzielić tekst do nowego poziomu. W programie Word do nagłówka zostanie zastosowany odpowiadający mu styl lub do tekstu podstawowego zostanie zastosowany styl *Normalny*.

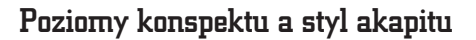

Standardowo przyjęto, że poziom 1. odpowiada stylowi *Nagłówek 1*, poziom 2. stylowi *Nagłówek 2* itd. Oczywiście poziomy konspektu można dowolnie przypisać wybranym stylom akapitu. Dzięki temu użytkownik ma większą kontrolę nad wyglądem konspektu.

Poziom konspektu moĝna przypisaÊ stylowi akapitu w widoku *Normalny* lub *Układ wydruku*. W tym celu należy przejść do jednego z tych widoków i kliknąć akapit, któremu ma zostać przypisany poziom konspektu. Następnie należy kliknąć akapit prawym przyciskiem myszy i z menu kontekstowego wybrać pozycję *Akapit*. Pojawi się okno dialogowe *Akapit* (rysunek 6.4).

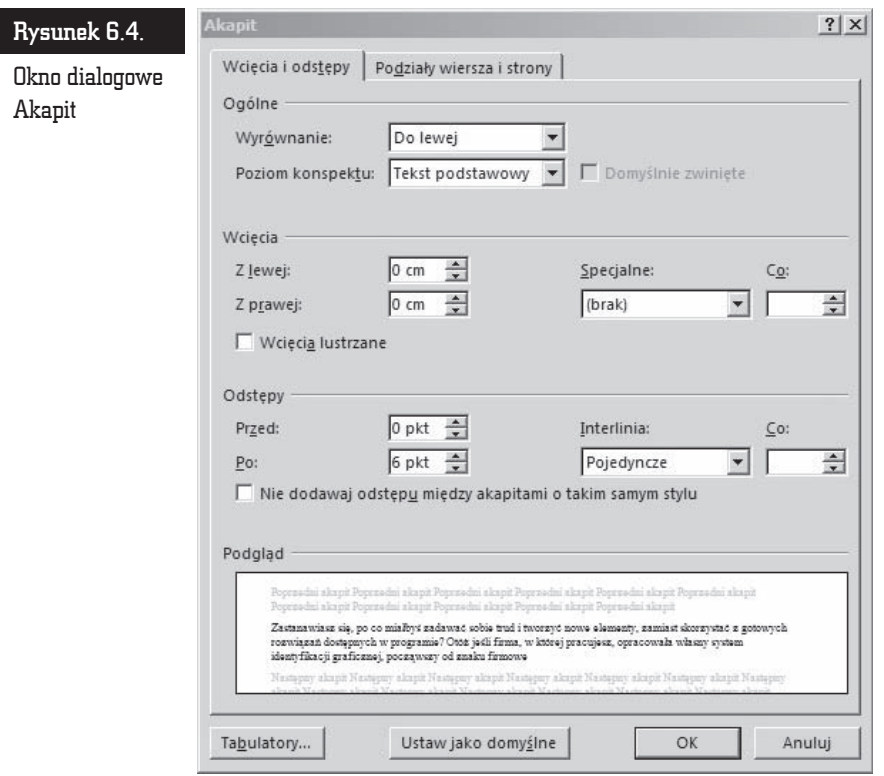

Wybierz poziom konspektu z listy rozwijanej *Poziom konspektu*. Aby usunąć istniejący poziom konspektu, wybierz opcję Tekst podstawowy.

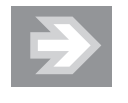

Widok Konspekt nie tylko pozwala utworzyć strukture dokumentu, ale również ułatwia pracę z długim dokumentem. Jeśli włączysz widok **Konspekt** i zwiniesz cały tekst dokumentu z wyjątkiem nagłówków, to otrzymasz spis treści, w ramach którego możesz się szybko i prosto przemieszczać. Aby przejść do pracy nad konkretnym podpunktem, umieść kursor w jego nagïówku i kliknij ikonÚ *Rozwiñ* na zakïadce *Tworzenie konspektu.* Po zakończeniu pracy z rozdziałem umieść kursor w jego nagłówku i kliknij ikonę Zwiń.

Zaznaczenie nagłówka, pod którym znajduje się zwinięty tekst podrzędny, powoduje jednocześnie zaznaczenie zwiniętego tekstu podrzędnego, mimo że jest on niewidoczny. Wszelkie zmiany dokonywane w nagïówku, takie jak przenoszenie, kopiowanie lub usuwanie go, mają także wpływ na zwiniety tekst podrzedny.

#### Drukowanie konspektu

Konspekt moĝesz drukowaÊ w taki sam sposób, jak drukujesz wszystkie inne dokumenty programu Word. Przejdě do widoku *Konspekt*, zwiñ lub rozwiñ elementy konspektu, a następnie przejdź na zakładkę Plik i wybierz polecenie *Drukuj*.

Jeśli dokument jest sformatowany przy użyciu wbudowanych stylów, można wydrukować tylko same nagłówki. Użyj przycisków dostępnych na pasku narzędzi *Tworzenie konspektu*, aby wyświetlić tylko te elementy, które chcesz wydrukować, a następnie wydrukuj konspekt.

#### Tworzenie spisu treści

Spis treści to element niezwykle potrzebny w dokumentach o dużych rozmiarach, gdyż pozwala on czytelnikowi w prosty i szybki sposób zlokalizować interesujące go informacje. Spis treści jest zwykle umieszczany na początku dokumentu i zawiera spis wszystkich rozdziaïów i podrozdziaïów w dokumencie wraz z odpowiadającą im informacją o stronie, na której dany nagłówek się znajduje. Jest to podstawowa różnica pomiędzy spisem treści a konspektem, który również wyświetla charakterystyczna strukture dokumentu. Program Word posiada wbudowane narzędzie do automatycznego tworzenia spisu treści dokumentu.

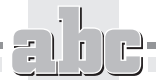

#### Tworzenie i formatowanie spisu treści

Stworzenie spisu treści jest niezwykle proste pod warunkiem, że prawidłowo wykorzystywałeś poszczególne poziomy nagłówków w dokumencie. Najlepszym rozwiązaniem jest wykorzystanie tych samych stylów, których używa się do tworzenia konspektu. Jeśli nie użyłeś stylów nagłówków, możesz utworzyć spis treści, pod warunkiem że użyjesz innego stylu dla każdego poziomu, który ma być uwzględniony w spisie treści.

Każdy wpis w spisie treści jest powiązany z nagłówkiem, do którego się odwołuje. Jeśli wskażesz kursorem myszy wpis w spisie treści, pojawi się podpowiedź informująca, że wystarczy wcisnąć klawisz *Ctrl* i jednocześnie kliknąć lewym przyciskiem myszy element spisu treści, aby przejść do wskazywanego przezeń nagłówka.

Zanim zaangażujesz się w tworzenie spisu treści, zastanów się na chwilę nad tym, jak powinien on wyglądać, aby rzeczywiście był użyteczny dla czytelnika. Wielu autorów ulega pokusie umieszczania w spisie treści każdego nagłówka, który występuje w dokumencie. Takie działanie neguje jednak sensowność istnienia spisu treści. W końcu zadaniem spisu treści jest ułatwienie czytelnikom wyszukiwania informacji w dokumencie.

W spisie treści, który ciągnie się na kilkanaście stron, wyszukiwanie informacji jest jeszcze trudniejsze niż w samym dokumencie, gdyż czytelnik musi przeczytać wszystkie nagłówki, zanim znajdzie ten, który go interesuje.

Jeśli chcesz, aby tworzony spis treści był naprawdę użyteczny, umieść go w osobnej sekcji na początku dokumentu oraz nadaj stronom, na których się on znajduje, osobną numerację, na przykład używając rzymskich cyfr. Takie rozwiązanie jest często stosowane w oficjalnych publikacjach i wydawnictwach.

Spis treści możesz formatować w taki sam sposób, jak każdy inny tekst wewnątrz dokumentu — wystarczy zaznaczyć tekst i nadać mu odpowiednie atrybuty.

Kolejne kroki prowadzące do stworzenia spisu treści są następujące:

- **1.** Kliknij miejsce, w którym chcesz wstawić spis treści (zwykle na początku dokumentu).
- **2.** Na zakładce *Odwołania* w sekcji *Spis treści* kliknij przycisk *Spis treści* (rysunek 6.5), a nastepnie wybierz odpowiedni styl spisu treści.

Jest to najprostszy sposób tworzenia spisu treści w wypadku, gdy używasz standardowych nagłówków. Jeśli natomiast używasz nagłówków niestandardowych, musisz wykonać kilka dodatkowych kroków. W tym celu:

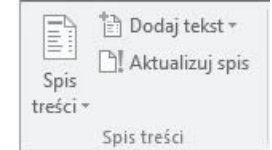

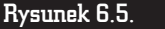

Rysunek 6.5. Sekcja Spis treści zakładki Odwołania

- **1.** Kliknij miejsce, w którym chcesz wstawić spis treści, i na zakładce *Odwołania* w sekcji *Spis treści* kliknij przycisk *Spis treści*, a następnie wybierz polecenie *Wstaw spis treści*.
- **2.** W oknie dialogowym *Niestandardowy spis treści* (rysunek 6.6) po lewej stronie jest widoczne okienko podgladu, w którym został zaprezentowany wygląd spisu treści na wydruku dokumentu. Analogiczne okienko po lewej stronie prezentuje podgląd spisu treści w formacie HTML. Standardowo numery stron w spisie treści są wyrównywane do prawej. Spis treści może również posiadać znaki wiodące tabulacji. Możesz usunąć numery stron i wyrównanie do prawej oraz usunąć lub zmienić znaki wiodące tabulacji. W wersji HTML elementy spisu treści są hiperłączami do odpowiednich miejsc w dokumencie. Kliknij przycisk *Opcje*.

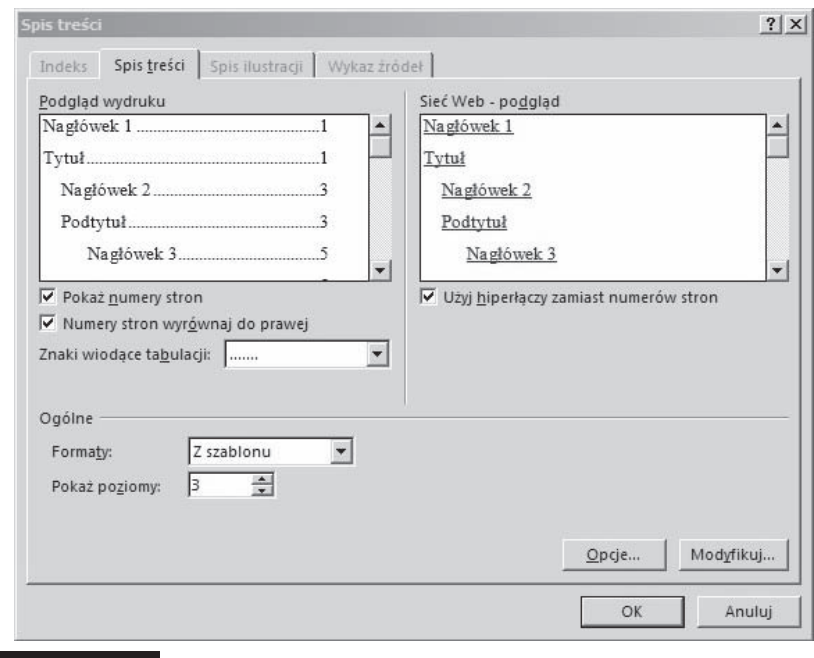

Rysunek 6.6. **Okno dialogowe Spis treści** 

**3.** Kliknięcie przycisku *Opcje* powoduje pojawienie się okna dialogowego *Opcje spisu treści* (rysunek 6.7). Wyświetla ono wszystkie dostępne w dokumencie style. W sekcji *Dostępne style* są zaznaczone te style, które zostana uwzglednione w spisie treści, a w sekcji *Poziom spisu treści* można się dowiedzieć, jaki styl jest stosowany na jakim poziomie. Użytkownik może te wszystkie ustawienia zdefiniować samodzielnie. Jest to szczególnie ważne, jeśli nagłówki dokumentu posiadają niestandardowe style. W sekcji *Dostępne style* znajdź styl zastosowany do nagłówków w dokumencie, a w sekcji *Poziom spisu treści* obok nazwy stylu wpisz liczbę od 1 do 9, aby wskazać poziom, który chcesz przypisać stylowi nagłówka.

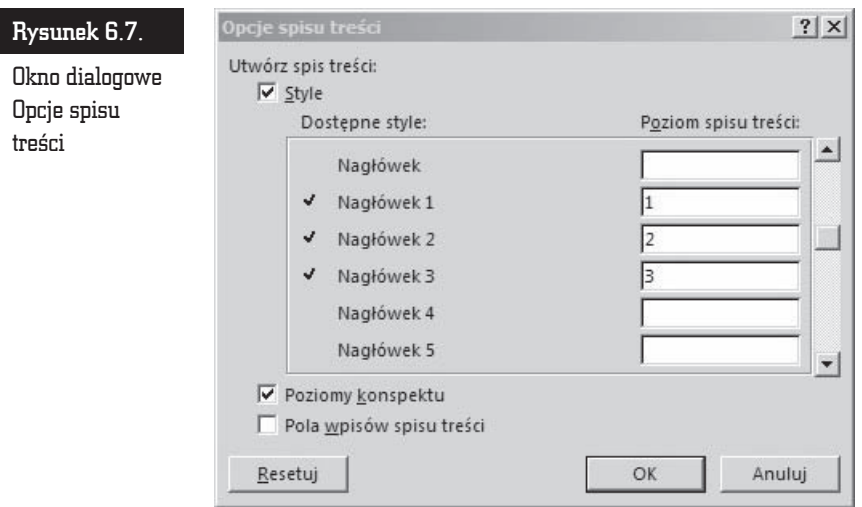

- **4.** Kliknij przycisk *OK*, aby powrócić do okna dialogowego *Spis treści*.
- **5.** Aby zastosować jeden z dostępnych projektów, kliknij go w polu *Formaty*.
- **6.** Kliknij przycisk *OK*, aby umieścić spis treści wewnątrz dokumentu (rysunek 6.8).

Jak z pewnością zauważyłeś, program Word oferuje znaczną różnorodność w zakresie wyboru formatu spisu treści. W oknie dialogowym *Spis treści* możesz wybrać jeden z wielu dostępnych formatów z listy rozwijanej *Formaty*. Jeśli jednak żaden z dostępnych formatów Ci nie odpowiada, możesz samodzielnie zaprojektować wygląd spisu treści w swoim dokumencie.

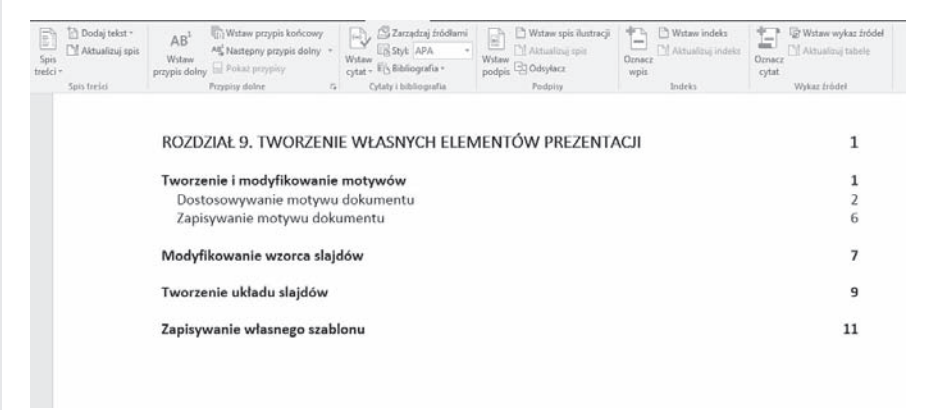

Rysunek 6.8. Przykładowy spis treści

Aby stworzyć styl spisu treści:

- 1. Przejdź do okna Spis treści, upewnij się, że z listy rozwijanej Formaty została wybrana opcja Z szablonu, i kliknij przycisk Modyfikuj.
- 2. Pojawi się okno dialogowe Styl (rysunek 6.9) zawierające listę wszystkich stylów spisu treści w używanym przez Ciebie szablonie. Wybierz styl i kliknij przycisk Modyfikuj.

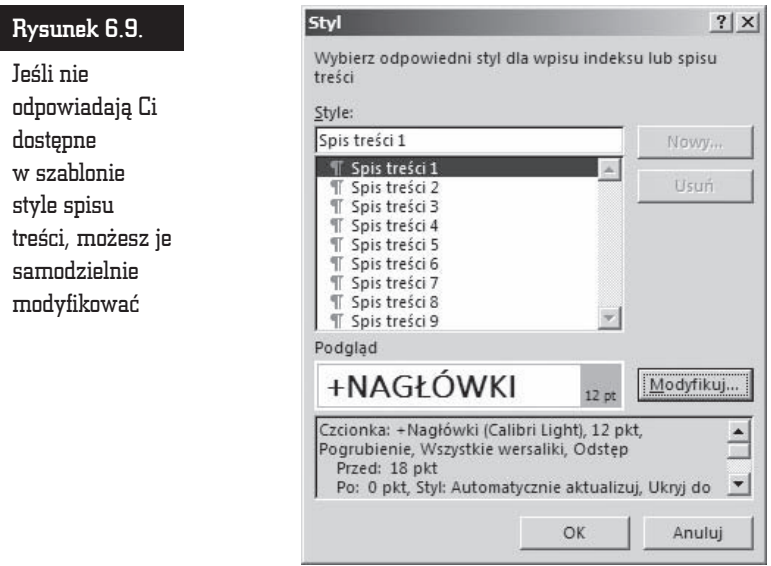

Jeśli oznaczyłeś fragment akapitu stylem nagłówka, a mimo to nie jest on umieszczany w spisie treści nawet po jego aktualizacji, to pamietaj, że chociaż oznaczenie fragmentu akapitu stylem nagłówka jest możliwe, w programie Microsoft Word taki tekst jest umieszczany w spisie treści tylko wówczas, jeśli znajduje się na poczatku akapitu. Aby umieścić w spisie tekst znajdujący się w środku akapitu, należy go zaznaczyć, nacisnać kombinacje klawiszy  $Alt+Shift+O$ , a nastepnie postepować zgodnie z procedura tworzenia spisu treści z pól spisu treści.

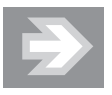

Jak wiesz, spis treści jest wstawiany do dokumentu jako pole. Może się zdarzyć, że zamiast spisu treści będzie widoczny tylko kod pola {TOC}. Oznacza to, że zamiast wyników jest wyświetlane samo pole. Aby zobaczyć wyniki spisu treści, zaznacz całe pole spisu treści, łącznie z nawiasami klamrowymi  $\{\}$ , a następnie naciśnij kombinacje klawiszy **Shift+F9**.

#### Aktualizacja spisu treści

Program tworzy elementy spisu treści za pomocą kodów pól. Jest to najlepsze rozwiązanie, ponieważ w wyniku edytowania dokumentu nagłówki oraz numery stron mogą ulec zmianie. Dzięki zastosowaniu kodów pól aktualizacja spisu treści sprowadza się do aktualizacji pól. Pamiętaj, że jeżeli dodajesz, usuwasz, przenosisz lub edytujesz nagłówki lub inny tekst w dokumencie, należy zaktualizować spis treści. Należy tak zrobić na przykład po dokonaniu edycji nagłówka lub przeniesieniu go na inna stronę. W tym celu:

- **1.** Prawym przyciskiem myszy kliknij element spisu treści i z menu kontekstowego wybierz opcję Aktualizuj pole.
- **2.** Pojawi się okno dialogowe *Aktualizowanie spisu treści* (rysunek 6.10). Dostępne opcje to *Aktualizacja wyłącznie numerów stron* oraz *Aktualizacja całego spisu*. Wybierz odpowiednią opcję, a następnie kliknij przycisk OK.

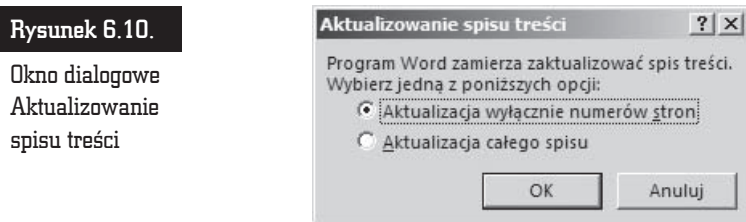

#### Usuwanie spisu treści

Jeśli zdecydowałeś, że jednak nie bedziesz korzystać ze spisu treści, lub z jakichś innych powodów chcesz go usunać, wykonaj następujące czynności:

- **1.** Na zakïadce *Odwoïania* w sekcji *Spis treĂci* kliknij przycisk *Spis treĂci*.
- **2.** Kliknij polecenie *Usuń spis treści*.

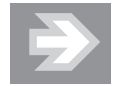

Możesz również zaznaczyć spis treści ręcznie, po czym nacisnąć klawisz *Delete*.

# Spis ilustracji

Spis ilustracji to zestawienie wszystkich rysunków, równañ lub tabel dokumentu. Spis ilustracji jest tworzony analogicznie do spisu treści. Program szuka elementów o tym samym stylu (na przykïad podpisów) i tworzy spis ilustracji z numerami stron, na których się one znajdują. Dlatego warunkiem koniecznym stworzenia spisu ilustracji jest zastosowanie jednolitego stylu podpisów rysunków.

Aby stworzyć spis ilustracji, musisz zacząć od nazwania rysunków znajdujących się w dokumencie. Podpisy rysunków możesz dodać automatycznie lub ręcznie. Jeśli chcesz to zrobić w sposób automatyczny:

- **1.** Przejdź na zakładkę Odwołania i w sekcji Podpisy kliknij przycisk Wstaw *podpis*.
- **2.** Pojawi się okno dialogowe *Podpis* (rysunek 6.11), w którym należy kliknąć przycisk *Autopodpis*.

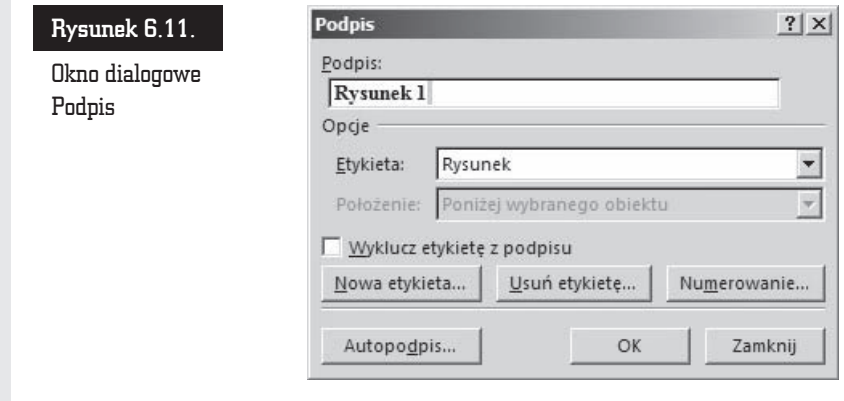

3. W oknie dialogowym Autopodpis (rysunek 6.12) na liście Dodaj podpis przy wstawianiu zaznacz elementy, dla których program Word ma wstawić podpisy.

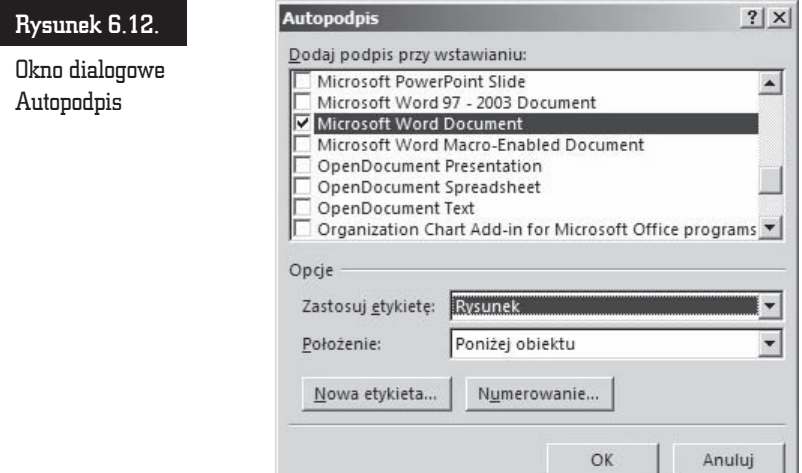

- 4. Wybierz pozostałe opcje.
- 5. W dokumencie wstaw element, do którego ma zostać dodany podpis.
- **6.** Program Word automatycznie doda odpowiedni podpis.
- 7. Jeśli chcesz dodać opcjonalny opis, kliknij obszar za podpisem i wpisz odpowiedni tekst.

Jeśli wolisz dodać podpisy do rysunków ręcznie, to:

- 1. Przejdź na zakładkę Odwołania i w sekcji Podpisy kliknij przycisk Wstaw podpis.
- 2. W oknie dialogowym Podpis na liście Etykieta zaznacz element. dla którego program Word ma wstawić podpis.
- 3. Wybierz dowolne z pozostałych opcji.

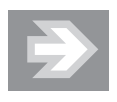

Jeśli do podpisów ilustracji zostały już zastosowane style niestandardowe, można określić ustawienia stylów, których program Word będzie używać podczas tworzenia spisów ilustracji. Należy zauważyć, że ten sam styl niestandardowy musi być zastosowany do wszystkich podpisów ilustracji, przy czym może on być stosowany tylko do podpisów.

Procedura tworzenia spisu ilustracji jest następująca:

- **1.** Umieść kursor w miejscu, w którym ma zostać wstawiony spis ilustracji.
- **2.** Przejdź na zakładkę *Odwołania* i w sekcji *Podpisy* kliknij przycisk *Wstaw spis ilustracji.* Pojawi się okno dialogowe *Spis ilustracji* (rysunek 6.13).

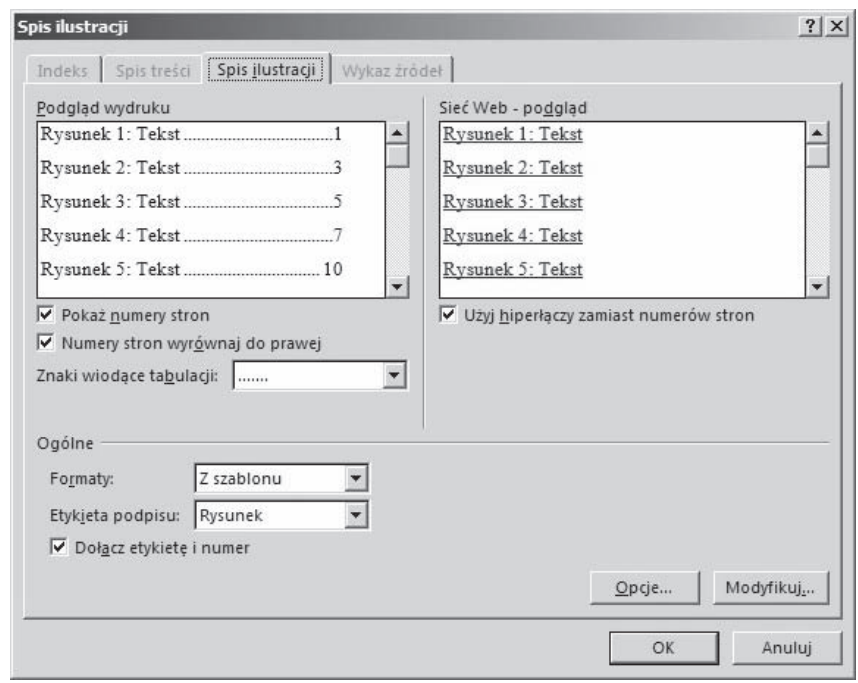

Rysunek 6.13. Okno dialogowe Spis ilustracji

- **3.** Zakładka *Spis ilustracji* składa się z okienka podglądu, w którym jest prezentowany wygląd spisu rysunków na wydruku dokumentu. Analogiczne okienko po prawej stronie prezentuje podgląd spisu rysunków w formacie HTML. Możesz usunąć lub wyświetlić numery stron, wyrównać numery stron do prawej oraz wybrać wiodące znaki tabulacji, a także dołączyć etykietę i numer. W wersji HTML elementy spisu treści są hiperłączami do odpowiednich miejsc w dokumencie.
- **4.** W sekcji *Ogólne* wybierz format spisu z listy rozwijanej *Formaty*.
- **5.** Z listy rozwijanej *Etykieta podpisu* wybierz odpowiednią etykietę  $(dostepne opcje to Rysunek, Równanie, Tabela oraz (brak)).$

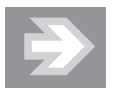

Jeśli w Twoim dokumencie znajduje się zarówno spis treści, jak równieĝ spis rysunków, wybierz dla obu spisów ten sam format. Dzięki temu oba spisy, występując jeden za drugim, nie będą się znacząco różnić, a na ich widok czytelnicy nie zaczną mrugać z zaskoczenia.

- **6.** Przycisk *Opcje* wywołuje okno dialogowe *Opcje spisu ilustracji*. Pozwala ono wybrać styl, którego program ma szukać podczas tworzenia spisu ilustracji.
- **7.** Kliknij przycisk *OK* w oknie *Opcje spisu ilustracji*, a nastepnie ponownie kliknij przycisk *OK* w oknie *Spis ilustracji*. Spis ilustracji zostanie utworzony.

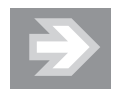

W wypadku dodawania, usuwania, przenoszenia lub edytowania podpisów albo innego tekstu w dokumencie należy zaktualizować spis ilustracji. Na przykład jeśli podpis został poddany edycji i przeniesiony na inną stronę, należy się upewnić, że w spisie ilustracji jest zawarty podpis i numer strony po modyfikacji. Aby zaktualizować spis ilustracji, należy kliknąć po jego lewej stronie i nacisnąć klawisz **F9**.

# Tworzenie indeksu

Każde poważne opracowanie naukowe i książka powinny zawierać indeks. Użytkownicy sieci WWW przyzwyczaili się do możliwości przeszukiwania witryny przy użyciu wyszukiwarki. Skorowidz takiej elastyczności nigdy nie osiągnie, ale ułatwia on szybkie wyszukiwanie interesującego czytelnika tematu. Dobry indeks to prawdziwe dzieło sztuki. Jest jedną z dwóch możliwości względnie szybkiego odszukania interesującego nas tematu w długim dokumencie. Drugą jest oczywiście spis treści.

Tworzenie indeksu to praca trudna i czasochłonna. Na szczeście program Word zawiera wbudowane narzędzie, które usprawnia proces oznaczania haseł indeksu oraz generowania samego indeksu. Słowa i wyrażenia, które powinny znaleźć się w indeksie, trzeba najpierw oznaczyć.

#### Oznaczanie wyrazów i wyraĝeñ

W programie Word sa dostepne dwa sposoby zaznaczania słów i zwrotów w dokumencie w celu umieszczenia ich w indeksie. Pierwszy z nich to oznaczanie sïów i wyraĝeñ pojedynczo przez uĝycie okna dialogowego *Oznaczanie wpisu indeksu*, a drugi — stworzenie pliku konkordancji i umieszczenie w nim wszystkich haseł indeksu. Jeśli chcesz skorzystać z prostej, aczkolwiek mało eleganckiej metody tworzenia pliku konkordancji, musisz się liczyć z faktem, że tego typu indeks nie bedzie zbyt użyteczny dla czytelnika. Jeśli jednak indeks, który tworzysz, ma jedynie istnieć i zostanie dołaczony do dokumentu, którego i tak nikt nie bedzie czytać, możesz posłużyć się prostszym sposobem i stworzyć plik konkordancji.

Jeśli zdecydowałeś się na rozwiązanie bardziej ambitne, chociaż niestety czasochłonne, to poniżej została przedstawiona procedura opisująca sposób oznaczania wyrazów i wyrażeń, które program ma uwzględniać podczas tworzenia indeksu:

- **1.** Zaznacz wyraz lub wyrażenie, które ma stać się hasłem indeksowym.
- **2.** Przejdź na zakładke *Odwołania* i w sekcji *Indeks* kliknij przycisk *Oznacz wpis*. Pojawi się okno dialogowe *Oznaczanie wpisu indeksu* (rysunek 6.14).

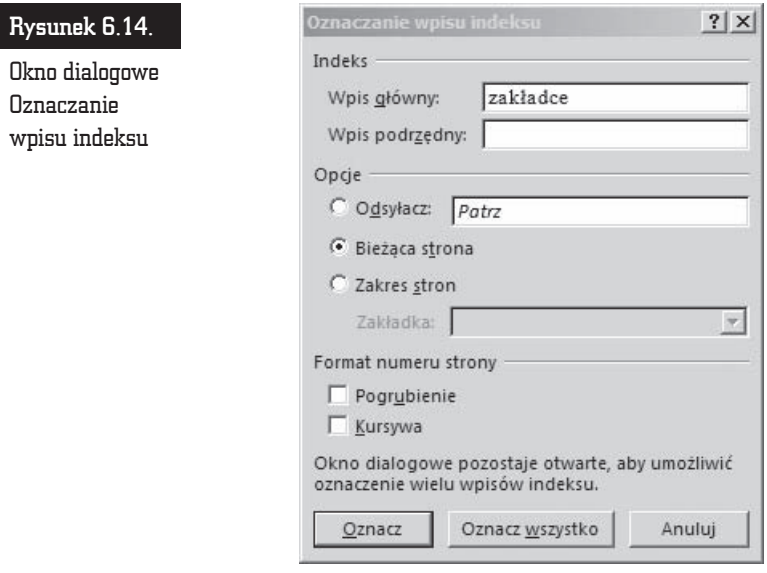

- **3.** Zaznaczony wyraz pojawi się w polu *Wpis główny*.
- **4.** W polu tekstowym *Wpis podrzędny* możesz wpisać hasio podrzędne skojarzone z hasłem głównym.

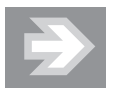

Oznaczając hasła, które chcesz umieścić w indeksie, zastanów się, w jaki sposób Ty szukałbyś informacji, gdybyś po raz pierwszy wziął do ręki dokument, nad którym aktualnie pracujesz. Spróbuj sobie wyobrazić, jak inni będą szukać informacji w tworzonym teraz indeksie, i dostosuj do tego sposobu myślenia zakres haseł, które w nim umieszczasz.

- **5.** Możesz podać numer strony, na której znajduje się hasło, ale możesz również odesłać czytelnika do innego hasła indeksu. W tym celu wybierz opcje *Odsyłacz* i wpisz odpowiedni tekst we wskazanym polu tekstowym.
- **6.** Standardowo obok hasia program Word umieszcza w indeksie numer strony, na której to hasło się znajduje (opcja *Bieżąca strona*).
- **7.** Jeśli w indeksie ma zostać umieszczony zakres stron, wybierz opcje Zakres stron. Możesz to zrobić tylko i wyłącznie wtedy, gdy zakres stron został oznaczony za pomocą zakładki. Aby wskazać zakres stron, wybierz nazwę odpowiedniej zakładki z listy rozwijanej Zakładka.
- **8.** Określ format numeru strony, zaznaczając pola wyboru *Pogrubienie* i *Kursywa*.
- **9.** Następnie kliknij przycisk *Oznacz* w celu oznaczenia wybranego wyrazu lub przycisk *Oznacz wszystko*, jeśli chcesz oznaczyć wszystkie wystąpienia zaznaczonego wyrazu.

Przesuñ okno dialogowe *Oznaczanie wpisu indeksu* do rogu okna programu i skorzystaj z niego ponownie, gdy natrafisz na kolejne hasio, które uznasz za godne umieszczenia w indeksie. Wszystkie kody pól, łącznie z kodami pól indeksu, pojawią się w dokumencie, gdy klikniesz przycisk Oznacz.

#### Plik konkordancji

Przedstawimy teraz metodę, która jest niezwykle przydatna, gdy kilka dokumentów zawiera te same wyrazy lub wyraĝenia. Program Word nie jest wyposaĝony w specjalne narzędzie do tworzenia pliku konkordancji — plik konkordancji to osobny dokument zawierający dwukolumnową tabelę.

#### Tworzenie pliku konkordancji

Plik konkordancji można utworzyć w następujący sposób:

- **1.** Utwórz tabele składająca się z dwóch kolumn.
- **2.** W lewej kolumnie wprowadź tekst, który program ma odszukać i oznaczyć jako hasło indeksu.

- **3.** W prawej kolumnie wpisz hasło indeksu, które program ma przypisać tekstowi znajdującemu się w lewej kolumnie. Aby utworzyć hasło podrzędne, wpisz hasło główne, znak dwukropka (:) i hasło podrzędne.
- 4. Powtórz powyższe czynności dla każdego wyrazu lub wyrażenia, które program ma odszukać i oznaczyć jako hasło indeksu.

Aby znaleźć się w indeksie, słowa w dokumencie muszą dokładnie odpowiadać słowom znajdującym się w lewej kolumnie tabeli pliku konkordancji. Jeśli na przykład w lewej kolumnie umieścisz słowo "kowal", to program Word, napotkawszy w tekście dokumentu nazwisko "Kowal", nie skojarzy go ze znajdującym się w pliku konkordancji słowem "kowal".

**5.** Zapisz plik konkordancji.

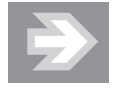

Szybkim sposobem tworzenia pliku konkordancji jest równoczesne otwarcie pliku konkordancji i indeksowanego dokumentu. Aby jednocześnie umieścić na ekranie obydwa dokumenty, przejdź na zakïadkÚ *Widok* i w sekcji *Okno* kliknij przycisk *WyĂwietl* **obok siebie**. Nastepnie należy kopiować z indeksowanego dokumentu tekst, który ma się znaleźć w indeksie, i umieszczać go w lewej kolumnie pliku konkordancji.

#### Oznaczanie haseï indeksu

Pliku konkordancji możesz użyć do oznaczenia haseł indeksu w dowolnym dokumencie.

- **1.** Otwórz dokument, który chcesz indeksować.
- **2.** Przejdź na zakładkę Odwołania i w sekcji *Indeks* kliknij przycisk *Wstaw indeks*.
- **3.** Kliknij przycisk *Autozaznaczanie*.
- **4.** Pojawi się okno dialogowe *Otwórz plik Autozaznaczania indeksu*. Odszukaj plik konkordancji utworzony zgodnie z zamieszczonym powyĝej opisem i kliknij przycisk *Otwórz*. Program odszuka wyrazy i wyraĝenia z lewej kolumny oraz oznaczy je według instrukcji podanych w prawej kolumnie.

Teraz w całym dokumencie pojawią się kody pól w miejscach, w których plik konkordancji powiązał słowa z indeksem.

#### Tworzenie indeksu

Po zaznaczeniu słów i wyrażeń, które maja się znaleźć w indeksie, możesz przejść do tworzenia samego indeksu. W programie Word indeks przybiera postać kolumn w stylu gazetowym. Dla indeksu jest tworzona nowa sekcja. Aby wygenerować indeks, wykonaj następujące kroki:

**1.** Przejdź na zakładke *Odwołania* i w sekcji *Indeks* kliknij przycisk *Wstaw indeks*. Pojawi się okno *Indeks* (rysunek 6.15).

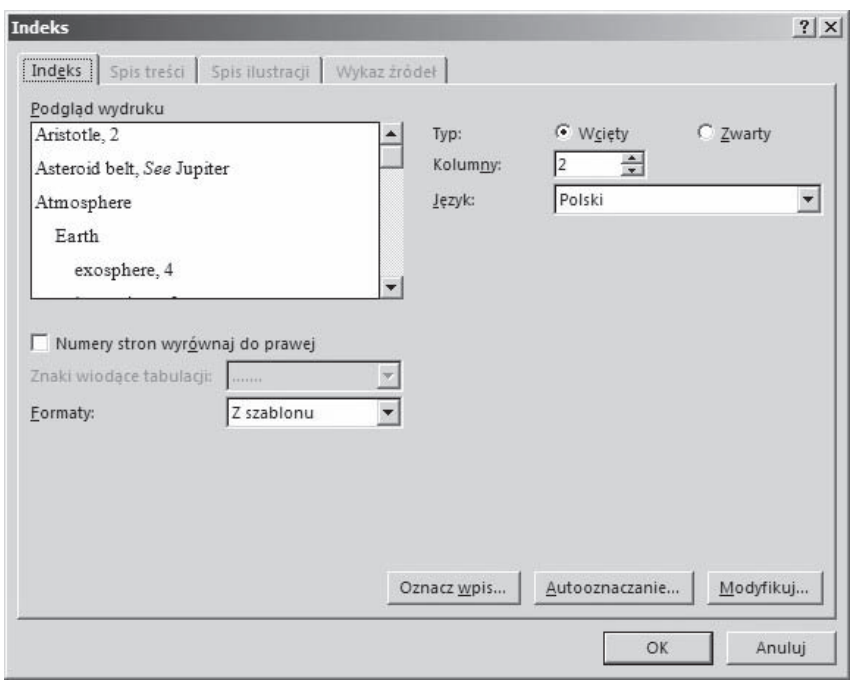

Rysunek 6.15. Okno dialogowe Indeks

- **2.** Z listy rozwijanej *Formaty* wybierz format indeksu. W oknie *Podgląd wydruku* zobaczysz, jak będzie wyglądai indeks w wybranym formacie.
- **3.** W sekcji *Typ* zaznacz opcję *Zwarty* zamiast opcji *Wcięty*, jeśli chcesz, aby hasła podrzędne były umieszczane bezpośrednio, bez wcięcia pod hasłami głównymi.
- **4.** W polu *Kolumny* wpisz lub wybierz liczbę kolumn tworzonego indeksu. Jeśli chcesz, aby indeks był przedstawiany w więcej niż dwóch kolumnach, koniecznie zaznacz opcję Zwarty, aby kolumny nie nachodziły na siebie.
- **5.** Dodatkowo możesz zaznaczyć pole wyboru *Numery stron wyrównaj do prawej.* Jeśli zaznaczysz to pole, to będziesz również mógł dokonać wyboru wiodących znaków tabulacji.
- **6.** Kliknij przycisk *OK*.

Jeśli jesteś żądny przygód i chcesz opracować własny styl indeksu, kliknij przycisk *Modyfikuj* w oknie dialogowym *Indeks*. Pojawi się okno dialogowe *Styl*, w którym możesz opracowaÊ wïasny styl indeksu. Styl *Indeks 1* jest odpowiedzialny za wygląd hasła głównego, natomiast style *Indeks 2, Indeks 3* itd. odpowiadają za wygląd kolejnych poziomów haseł podrzednych.

#### Edycja indeksu

Po utworzeniu indeksu koniecznie przeczytaj umieszczone w nim wpisy. Wpisy indeksu nie są, co ciekawe, przechowywane w samym indeksie, ale w kodach pól wewnątrz dokumentu. Dlatego odszukanie i poprawienie wpisu indeksu, który jest błędnie zapisany lub znajduje się w niewłaściwym miejscu, może być trudne. Wpisy indeksu są umieszczone wewnątrz nawiasu klamrowego w cudzysłowie oraz sa poprzedzone kodem "XE" (z ang. *Index Entry*). Tekst wpisu w indeksie znajduje się wewnątrz cudzysłowu (rysunek 6.16).

> zostać zmieniona. ¶ 3. → Na·zakładce{ XE "zakładce" } Wzorzec $nazwe.$

**Rysunek 6.16.** Wpis indeksu jest poprzedzony w tekście kodem "XE"

Aby przejść do edycji indeksu, kliknij przycisk *Pokaż wszystko* znajdujący się w sekcji *Akapit* zakïadki *NarzÚdzia gïówne*, aby zobaczyÊ kody pól w dokumencie. Następnie odszukaj wpis, który chcesz poprawić lub usunąć. Najprostszym sposobem jest kliknięcie przycisku Znajdź w sekcji *Edytowanie* zakładki *Narzędzia główne* (lub naciśnięcie kombinacji klawiszy *Ctrl+F*), wprowadzenie słowa indeksu, które wymaga modyfikacji, i kliknięcie przycisku *Znajdź następny*. Polecenie *Znajdź* wyszukuje wpisy w indeksie równie dobrze jak każde inne słowo w tekście — oczywiście pod warunkiem, że pokazywanie kodów jest aktywne.

Gdy wpis zostanie odszukany, usuń go lub zmodyfikuj. Możesz również zastapić wpis w cudzysłowie wpisem poprawnym. Upewnij się tylko, że nie usunałeś znaków cudzysłowu lub nie wprowadziłeś nadmiarowych spacji.

Jeśli pola *XE* nie są widoczne, kliknij przycisk *Pokaż wszystko*. Aby usunąć hasło indeksu, zaznacz całe pole razem z nawiasami  $\{ \}$  i naciśnij klawisz *Delete*. Aby zaktualizować indeks, kliknij z jego lewej strony i naciśnij klawisz *F9*.

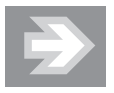

Indeks jest wstawiany do dokumentu w postaci pola. Jeśli zamiast indeksu zostanie wyświetlony tekst w rodzaju *{INDEX}*, to oznacza, że zostało wyświetlone pole zamiast wyników pola. Aby wyświetlić wyniki indeksu, zaznacz całe pole indeksu,  $i$ ącznie z nawiasami klamrowymi  $\{ \}$ , a następnie naciśnij klawisze *Shift+F9*.

#### Aktualizacja indeksu

Jeżeli dodawane, usuwane, przenoszone lub edytowane są hasła indeksu albo inny tekst w dokumencie, należy zaktualizować indeks. Na przykład jeśli hasło indeksu jest edytowane i przenoszone na inna strone, należy się upewnić, że w indeksie znajdzie się hasło i numer strony po modyfikacji. W tym celu należy umieścić kursor wewnątrz indeksu i nacisnąć klawisz *F9* lub kliknąć wewnątrz indeksu prawym przyciskiem myszy i wybrać z menu kontekstowego opcję Aktualizuj pole.

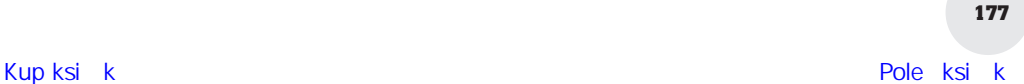

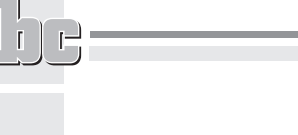

L

 $\frac{1}{\sqrt{2}}$ 

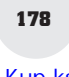

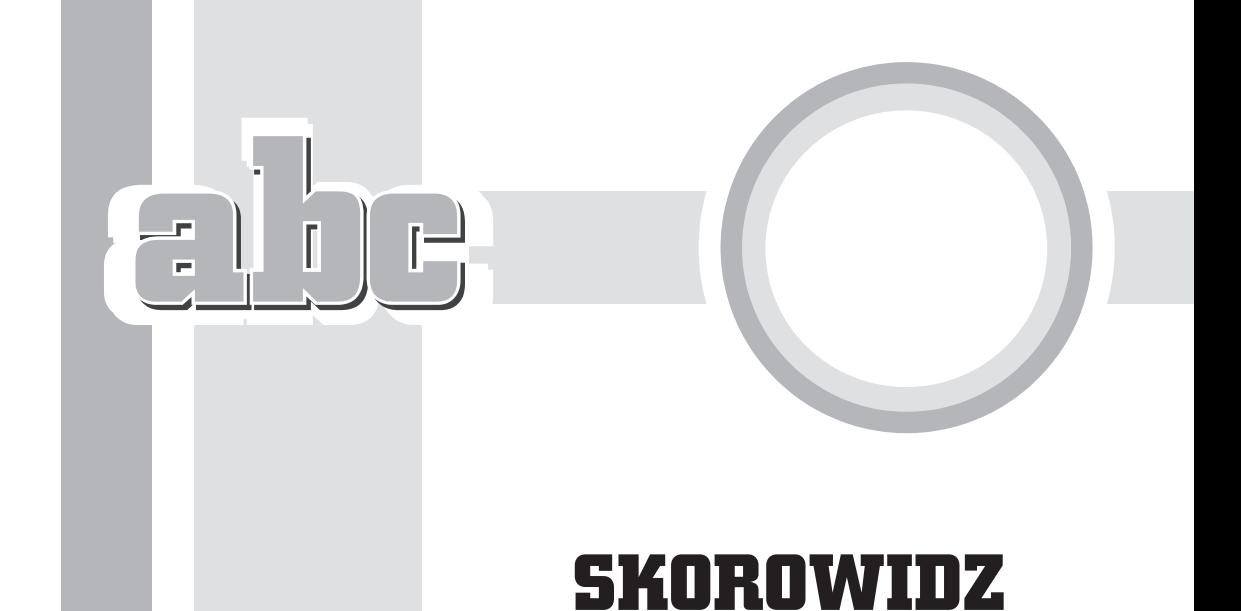

#### A

adresowanie, 179 akapit, 54, 161 akceptowanie zmian, 239 aktualizacja indeksu, 177 spisu treści, 167 arkusz etykiet, 190 autoformatowanie, 219 podczas pisania, 100 autokorekta, 58, 210, 219 automatyczne wstawianie tekstu, 219 autopodpis, 169 autotekst, 58, 224 autozaznaczanie, 174

#### B

bibliografia, 96 biblioteka punktorów, 82 bloki konstrukcyjne, 224

#### C

certyfikat cyfrowy, 242 chmura, 18 SkyDrive, 28

cieniowanie, 153 komórek, 156 cofanie czynności, 45 poleceñ, 57 cytat, 96 czcionka, 47 zmiana koloru, 48 zmiana kroju, 48 zmiana rozmiaru, 47

#### D

data i godzina, 61 definiowanie marginesów, 135 nowej pozycji Autokorekty, 221 wygladu okna, 206 dodatek Microsoft Equation 3.0, 221 dodawanie cytatu, 96 formantów zawartości, 121 informacji do koperty, 197 kolumn, 139 komórek, 136, 138

tekstu instruktażowego, 122 wiersza podpisu, 243 wierszy, 138 dokument, 20 główny, 245 podrzędny, 245 dostosowywanie listy adresatów, 192 Wstażki, 79 drukarka, 24 drukowanie, 21, 23 etykiet, 189, 193 komentarzy, 233 konspektu, 162 kopert, 195, 197 dzielenie komórek tabeli, 140 na kolumny, 86

#### E

edycja dokumentów, 33 podrzędnych, 248 efektywna tekstu, 56 indeksu, 176 komentarzy, 232 tabeli, 134

edytory tekstów, 19 efekty kształtów, 67 etykiety, 189

#### F

folder domyślny, 18 formanty zawartości, 121 format, *Patrz takĝe* pliki HTML, 20 RTF, 19 formatowanie numerów stron, 58 spisu treści, 163 tabel, 134, 143 tekstu, 47, 57 tekstu nagłówka, 88

#### G

gradient, 65 gramatyka, 213

#### H

hiperłącza, 211, 212

#### I

indeks aktualizacja, 177 edycja, 176 oznaczanie wyrazów i wyraĝeñ, 172, 174 inspektor stylów, 111 interlinia, 52

#### J

język HTML, 20

#### K

kierunek tekstu, 153 kolor czcionki, 49 kolory wyróżnienia, 50 kolumny, 84

komentarze, 230 konfiguracja podpisu, 244 konspekt, 157 konwersja dokumentu, 19 konwerter, 20 konwertowanie tekstu na tabele, 131, 132 koñczenie pracy, 31 koperty, 189, 194 kopiowanie, 57, 203 przypisów, 94 tabeli, 141 tekstu, 36, 37 korespondencja seryjna, 180 krój czcionki, 48 kształty, 62, 63

#### L

linie siatki, 145 lista adresatów, 192 czynności, 47 Efekty kształtów, 67 kształtów, 63 szablonów, 14 wielopoziomowa, 73 listy numerowane, 71 automatycznie, 72 konspektu, 75 kontynuowanie, 84 przerwanie, 84 puste, 79 listy punktowane, 71 automatycznie, 72 lokalizacja pliku, 16

#### Ł

łączenie dokumentów, 240

#### M

malarz formatów, 108 menedżer źródeł, 97 menu Start, 10, 11

modyfikowanie konspektów, 160 stylu, 73, 105, 107 szablonów, 121

#### N

nagłówek, 77, 87, 91 tabeli, 145 narzedzia do rysowania, 66 nagłówków i stopek. 91 tabel, 137 tekstu WordArt, 68 nazwa stylu, 102 numeracja, 72 numerowanie elementów, 78 komórek, 152 nagłówków, 76, 77 przypisów, 94 stron, 58, 60

#### O

obiekt WordArt, 67 obiekty graficzne, 62, 69 obramowanie, 153 tabeli, 154 obrazy online, 69 obszar roboczy, 11, 12 ochrona, 248 odrzucanie zmian, 239 odstępy między wierszami, 51, 53 odzyskiwanie dokumentu, 31 ograniczania formatowania, 112 dokumentu, 111 okno Akapit, 54, 75, 161 Aktualizowanie spisu treści, 167 Autokorekta, 72 Autopodpis, 169 Definiowanie nowego punktora, 82

Format numeru strony, 60 Indeks, 175 Inspektor stylów, 111 Kolumny, 85 Konfiguracja podpisu, 244 Konwertowanie tekstu na tabele, 132 Koperty i etykiety, 194 **Ł**aczenie dokumentów, 240 Modyfikowanie stylu, 74, 107 Ogranicz edytowanie, 113, 241 Ograniczenia formatowania, 114 Opcje, 17, 18 Opcje etykiet, 190 Opcje komórek, 150 Opcje programu Word, 34 Opcje sortowania, 152 Opcje śledzenia zmian, 237 Organizator bloków konstrukcyjnych, 226 Otwieranie, 17 Pole, 78 Przypis dolny, 94 Sïowniki niestandardowe, 217 Spis ilustracji, 170 Spis treści, 164 Style, 80, 81, 105 Symbol, 55 Tworzenie nowego stylu, 104 Tworzenie źródła, 97 Układ strony, 90 Ustawienia strony, 21–23

Właściwości formantu zawartości, 124 Właściwości tabeli. 146 Wstawianie bloku adresu, 186 Wstawianie hiperłacza, 212 Wstawianie obrazu, 70, 83 Wstawianie tabeli, 130 Wybieranie ěródïa danych, 184 Zaawansowane opcje śledzenia zmian, 238 Zakładka, 209 Zapisywanie jako, 28, 29 Znajdowanie i zamienianie, 40, 42 OneDrive, 18 opcje autokorekty, 72 drukowania, 25 edycji dokumentu, 199 etykiet, 190 komórek, 150 programu,34 , 36 sortowania, 152 spisu treści, 165 Ăledzenia zmian, 237, 238 ustawienia odstępów, 53 wklejania, 110 ostrzeżenie o zabezpieczeniach, 243 otwieranie dokumentów, 14 istniejącego dokumentu, 16 pliku, 16 oznaczanie haseł indeksu, 174 wpisu indeksu, 172

#### P

panel Nawigacja, 13, 40, 41 Pisownia, 216 Style, 73 pasek narzędzi Recenzja,  $230$ narzędzi Szybki dostęp, 12, 78 tytułowy, 12 personalizowanie kopii pakietu, 233 pisanie równañ, 221, 222 pisownia, 213 plik konkordancji, 173 Normal.dotm, 117 pliki .docx, 28 .pptx, 213 .xlsx, 213 pobieranie szablonów, 15 podglad wydruku, 21 wielu stron, 22 podpis cyfrowy, 242, 243 podział tabeli, 145 pola bazy danych, 192 korespondencji seryjnej, 191 pole Interlinia, 52 Kopie, 24 Znajdě, 42 polecenie Aktualizuj styl, 106 Brak wypełnienia, 66 Cofnij, 45 Gradient, 66 Kopiuj, 38 Powtórz, 45 Przejdě do, 58 Więcej tekstur, 66 Wstaw tabelę, 129 polskie znaki, 20 porównywanie dokumentów, 240 formatowania, 110

ABC Word 2016 PL

powiększenie, 13, 57 powtarzanie ostatnich czynności, 46 ostatnich wpisów, 46 poleceñ, 57 stylu, 108 poziomy konspektu, 161 pozycjonowanie tekstu, 50 praca zespołowa, 229 problemy z drukowaniem, 26 problemy ze stylami, 114–116 przechowywanie dokumentów, 18 przegladanie dokumentu, 236 etykiet, 192 tekstu ukrytego, 236 przenoszenie przypisów, 94 tekstu, 57 przycisk Autozaznaczanie, 174 Drukuj, 23 Interlinia, 52 Kolumny, 85, 87 Maksymalizuj, 12 Minimalizuj, 12 Opcje Autokorekty, 71 Opcje wklejania, 110 Pokaĝ wszystko, 28 pozycjonowania, 51 Przywróć, 12 Punktory, 83 Równanie, 223 Utwórz, 14 Wypełnienie kształtu, 68 Zamieñ, 41 Zamknij, 12 Zapisz, 19 Znajdě, 43 Znajdź następny, 42 Znaki podziału, 87 przygotowywanie dokumentu do recenzowania, 241

przypis, 92 dolny, 93 koñcowy, 94 kopiowanie, 94 przenoszenie, 94 punktory, 72, 80–83 graficzne, 83

#### R

recenzent, 232 recenzja, 230 rozmiar czcionki, 48 rozpowszechnianie bloków konstrukcyjnych, 227 rozszerzanie zaznaczonego obszaru, 37 rozszerzenia plików, 17 równania, 221 RTF, Rich Text Format, 19 rysowanie obramowañ, 155 tabeli, 130

#### S

scalanie dokumentów, 240 komórek tabeli, 140 sekcja Cytaty i bibliografia, 96 Dostosowywanie Wstążki, 79 Formanty, 122 Opcje edycji, 200 Rysowanie obramowañ, 155 Spis treści, 164 Sprawdzanie, 215 Struktury, 224 Style, 102 Tabele, 126, 129 Wycinanie, kopiowanie i wklejanie, 203 Zmiany, 239

sekcje dokumentu, 91 skrót klawiaturowy, 167  $Alt+Ctrl+C$ , 39 Alt+Ctrl+kropka, 39  $Alt+Ctrl+R$ , 39  $Alt+Ctrl+T, 39$ Alt+F3, 39  $Alt+F4, 31$  $Ctrl+A, 34$ Ctrl+Backspace, 39 Ctrl+End, 28 Ctrl+Enter, 39 Ctrl+F9, 39 Ctrl+łącznik, 39  $Ctrl + N, 16$ Ctrl+O, 16 Ctrl+P, 23 Ctrl+S, 29  $Ctrl + Shift + <.60$  $Ctrl + Shift + > 60$ Ctrl+Shift+Enter, 39 Ctrl+Shift+F8, 37 Ctrl+Shift+łacznik, 39 Ctrl+Shift+spacja, 39 Ctrl+V, 38, 39 Ctrl+X, 38, 136  $Ctrl+Y, 47$  $Shift+$ , 37 Shift+Enter, 39 Shift+F3, 57, 221 Shift+Tab, 76 skróty klawiaturowe dla stylów wbudowanych, 109 dla tabeli, 133 słowa podobne, 45 słowniki niestandardowe, 217 sortowanie, 149, 151 spis ilustracji, 168 treści, 162, 166 sprawdzanie pisowni, 213–215 StarOffice, 19 stopki, 87, 91 stosowanie stylów, 102 styl, 73, 99 akapitu, 101, 161 listy, 102

pióra, 155 tabeli, 101 znaku, 101 style kształtów, 64 list wypunktowanych, 80 nagłówków, 76 tabeli, 143 wbudowane, 107 WordArt, 68 symbole, 54, 55 jako znaczniki przypisów, 95 wieloznaczne, 42  $(b)$  $>$ , 46 \*, 43, 46 ?, 46 @, 46 [!x-z], 46 [], 46 [-], 46  $\{n,\}$ , 46  ${n}$ , 46  $<$ (b), 46 szablon, 14, 15, 117 online, 15 standardowy, 117 tabeli, 127 szybkie drukowanie, 26 tabele, 128 wstawianie tekstu, 219

#### ¥

śledzenie zmian, 237

#### T

tabele, 36, 125 cieniowanie komórek, 156 edytowanie, 134, 16 formatowanie, 134, 143 komórka, 127 kopiowanie, 141 linie siatki, 145

miejsce podziału, 145 nagłówek, 127, 145 obramowanie, 127, 143, 154 przenoszenie, 141 rysowanie, 130 siatka, 127 sortowanie danych, 149 style, 143 szablony, 127 szybkie, 128 właściwości, 146 technologia Authenticode, 242 tekst formatowanie, 57 instruktaĝowy, 122 konwertowanie na tabele, 131 pozycjonowanie, 50 przenoszenie, 57 ukryty, 235 wyrównywanie, 50, 51 tworzenie bibliografii, 98 bloku konstrukcyjnego, 224, 225 dokumentu, 20 dokumentu głównego, 246 etykiet, 189, 193 indeksu, 171, 175 konspektu, 159 kopert, 195 korespondencji seryjnej, 183 nagłówków i stopek, 88 notatek, 235 nowego dokumentu, 14 nowego stylu, 81 pliku konkordancji, 173 pustych list

> numerowanych, 79 spisu treści, 162 stylów, 103, 104

szablonów, 118 tabel, 126 własnego słownika, 218 ěródïa, 97 typy stylów, 101

#### U

ukïad wydruku, 89 ukrywanie zmian, 238 uruchamianie programu, 10 usuwanie, 94 całej tabeli, 140 dokumentów, 30 fragmentów tekstu, 38 kolumny, 137 komentarzy, 235 komórek, 136 liter, 38 nagłówka, 90 numerowania, 83 numerów stron, 61 przypisów, 94 stylu, 107 wiersza, 137 wypunktowania, 83 zaznaczenia, 35 użycie bloku konstrukcyjnego, 225 symboli wieloznacznych, 43, 45

#### V

VBA, 210

#### W

widok Konspekt, 158 Odczyt pełnoekranowy, 208 Tryb czytania, 208

widok Ukïad sieci Web, 207 Ukïad wydruku, 207 widoki dokumentu, 206 programu, 13 wielkość liter, 57 wielokrotne użycie, 224 wklejanie, 203 tekstu, 38, 109 właściwości drukarki, 24 formantu zawartości, 124 tabeli, 146, 149 WordArt, 67 wprowadzanie danych, 133 notatek, 236 współpraca, 248 wstawianie bloku adresu, 186 hiperłacza, 212 komentarzy, 230 obrazu, 70, 83 równañ, 221 symboli, 54 tabeli, 129 tekstu, 219 wiersza pozdrowienia, 187 Wstażka, 12 wybór drukarki, 24 ěródïa danych, 184 wycinanie, 203 tekstu, 38 wydruk dokumentu, 21 niestandardowy, 24 wymiana dokumentów, 18, 20 wypełnienie kształtu, 65

wyrównywanie tekstu, 50, 51 wyróżnienie, 50 wystapienia słowa, 43 wyszukiwanie fragmentów tekstu, 40 symbole wieloznaczne, 43 wyświetlanie formatowania, 112 zmian, 237, 238

#### Z

zabezpieczanie szablonu, 123 zakładka, 208 Autokorekta, 220 Deweloper, 121, 122 Etykiety, 194 Formatowanie, 64, 68 Kolumna, 149 Marginesy, 22 Narzędzia główne, 102, 134 Narzędzia nagłówków i stopek, 91 Odwołania, 96, 164 Papier, 23 Plik, 18, 19 Przejdě do, 42 Recenzja, 215, 239 Tabela, 146 Tworzenie konspektu, 159, 247 Ukïad, 24 Widok, 57, 206 Wiersz, 148 Wstawianie, 67, 126 Zapisywanie, 18 Znaki specjalne, 56

zakładki predefiniowane, 210 ukryte, 210 zapisywanie bloków konstrukcyjnych, 227 dokumentów, 18, 28,  $29$ zawartość bloku konstrukcyjnego, 225 zaznaczanie, 35, 57 automatyczne, 36 elementów tabeli, 36 fragmentów tabeli, 134 tekstu, 33 zmiana, 239 kolejności wierszy, 142 nazwy dokumentów, 30 położenia dokumentu, 248 stylu, 115 wielkości liter, 221, 222 znacznik szerokości kolumny, 86 znaczniki przypisów, 95 znajdowanie bloku konstrukcyjnego, 225 ěródïa, 97 znaki podziału, 56, 87, 91 specjalne, 56

# PROGRAM PARTNERSKI

GRUPY WYDAWNICZEJ HELION

1. ZAREJESTRUJ SIĘ 2. PREZENTUJ KSIĄŻKI **3. ZBIERAJ PROWIZJĘ** 

Zmień swoją stronę WWW w działający bankomat!

## Dowiedz się więcej i dołącz już dzisiaj! http://program-partnerski.helion.pl

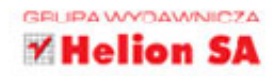

# Vord 2016 PL

#### = Otwieranie i drukowanie dokumentów

- Wprowadzanie, kopiowanie, wklejanie, edycja i usuwanie tekstu
- Formatowanie tekstu, układanie list i kolumn
- Wstawianie elementów graficznych
- = Używanie stylów i szablonów
- Cała prawda o tabelach
- = Tworzenie i modyfikowanie konspektów, spisów oraz indeksów
- = Zasady korespondencji seryjnej oraz adresowanie i drukowanie kopert
- = Zaawansowane narzędzia edytora i dostosowywanie go do swoich potrzeb
- Korzystanie z komentarzy, śledzenie zmian, porównywanie i scalanie dokumentów

#### Odkryj setki nowych możliwości z Wordem 2016 PL!

Microsoft Word należy do tych aplikacji, bez których nie sposób wyobrazić sobie współczesnego świata. Tworzone w tym programie dokumenty stanowią podstawę działania milionów firm, a niezwykła łatwość obsługi i elastyczność sprawiają, że każdy może nauczyć się jego obsługi. Jeśli jednak chcesz, żeby Twoje dokumenty wyglądały profesjonalnie, a ich odbiorcy traktowali je poważnie, nie możesz skupiać sie wyłacznie na treści. Twój dokument powinien mieć odpowiedni wyglad - do tego właśnie służa w Wordzie najrozmaitsze opcje formatowania, nadawania stylów, dodawania obrazów i wykresów czy zaznaczania zmian wprowadzanych przez kolejnych czytelników.

ABC Word 2016 PL to książka, która pomoże Ci odkryć najistotniejsze funkcje najnowszej wersji Worda. Dowiesz się z niej, jak wygodnie korzystać z programu, tworzyć różne typy dokumentów, zmieniać czcionki, odstępy lub interlinie. Zobaczysz, jak korzystać z szablonów, wstawiać tabele, importować ilustracie z innych programów, tworzyć indeksy lub spisy treści i drukować efekty swojej pracy. Nauczysz się dodawać komentarze i porównywać różne wersje jednego dokumentu. Sprawdzisz też, jak wygląda współpraca nad dokumentem tekstowym w chmurze i jak działa wyszukiwarka Tell Me. Postaw na jakość Twoich dokumentów!

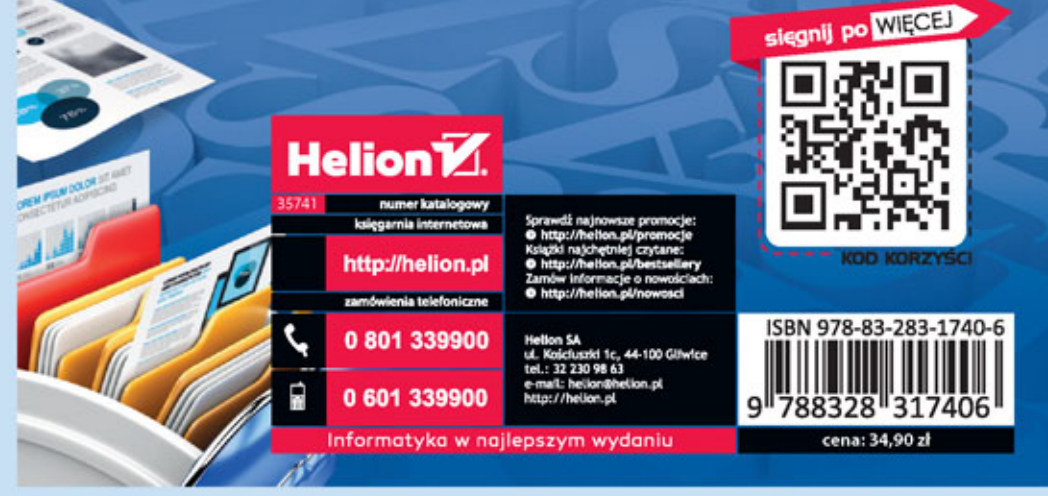